# How to Create your Cell Game

How to Create your Cell Game in 4 main steps:

> 1.Login 2.Create a room 3.Add questions 4.Play!

**Login with** ...... . . . . . .

1. Visit the Cell website by entering www.the-cell-game.com.

**Login with** 

 $.........$ 

2. Login Cell game from one of the provided options.

**80**  $\sqrt{\mathbf{L} \mathbf{e}^{\mathbf{u}}$ 

As a teacher

As a student

3. Click on the teacher icon to enter the game as a teacher.

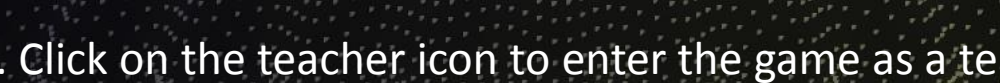

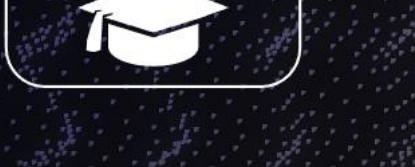

#### **Welcome to**

### **Instructor's Dashboard**

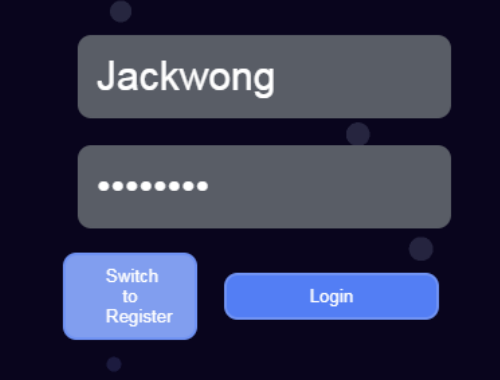

4. Then login to the Question Bank if you have an existing account; if not, you can register one in here.

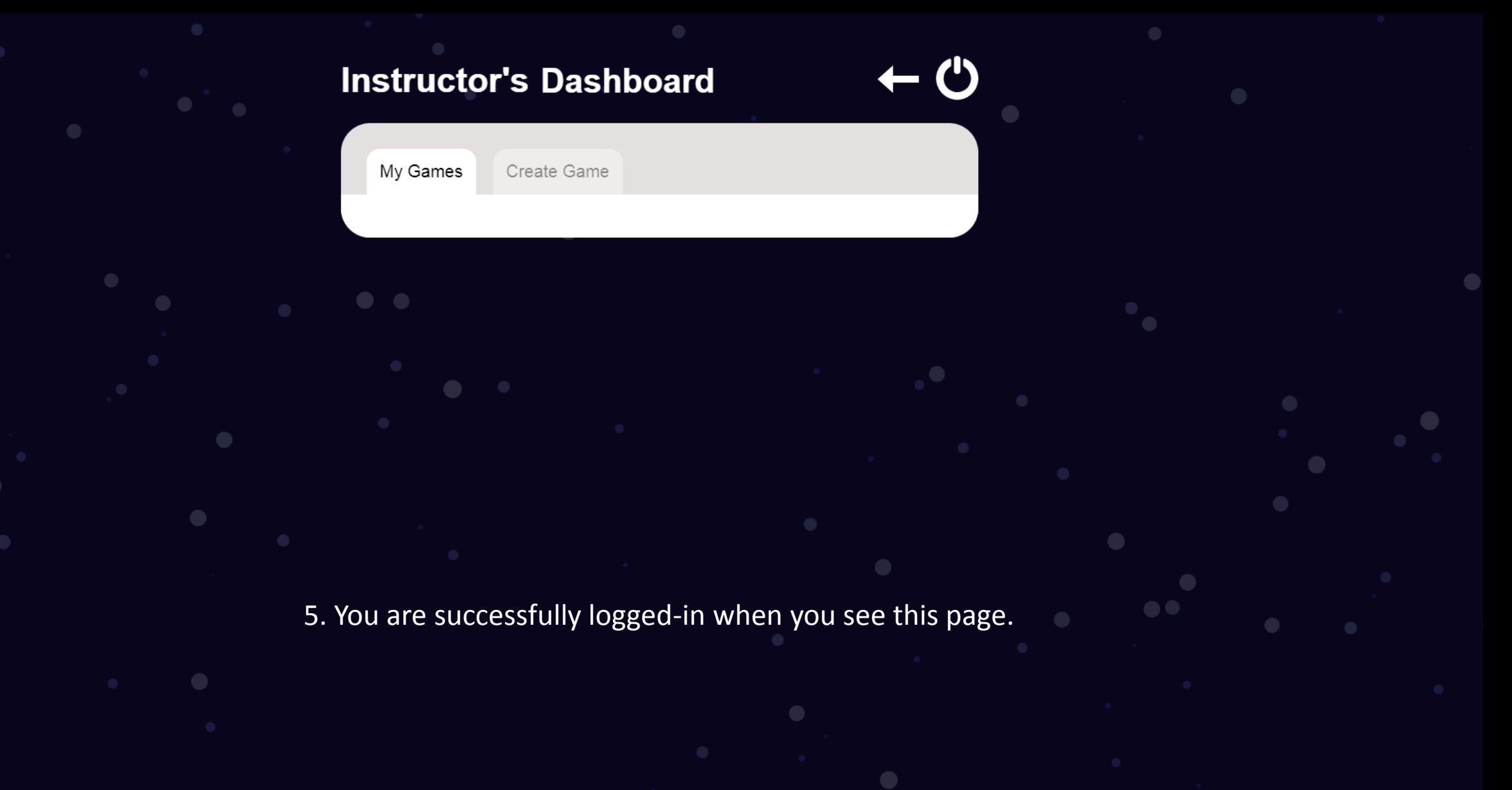

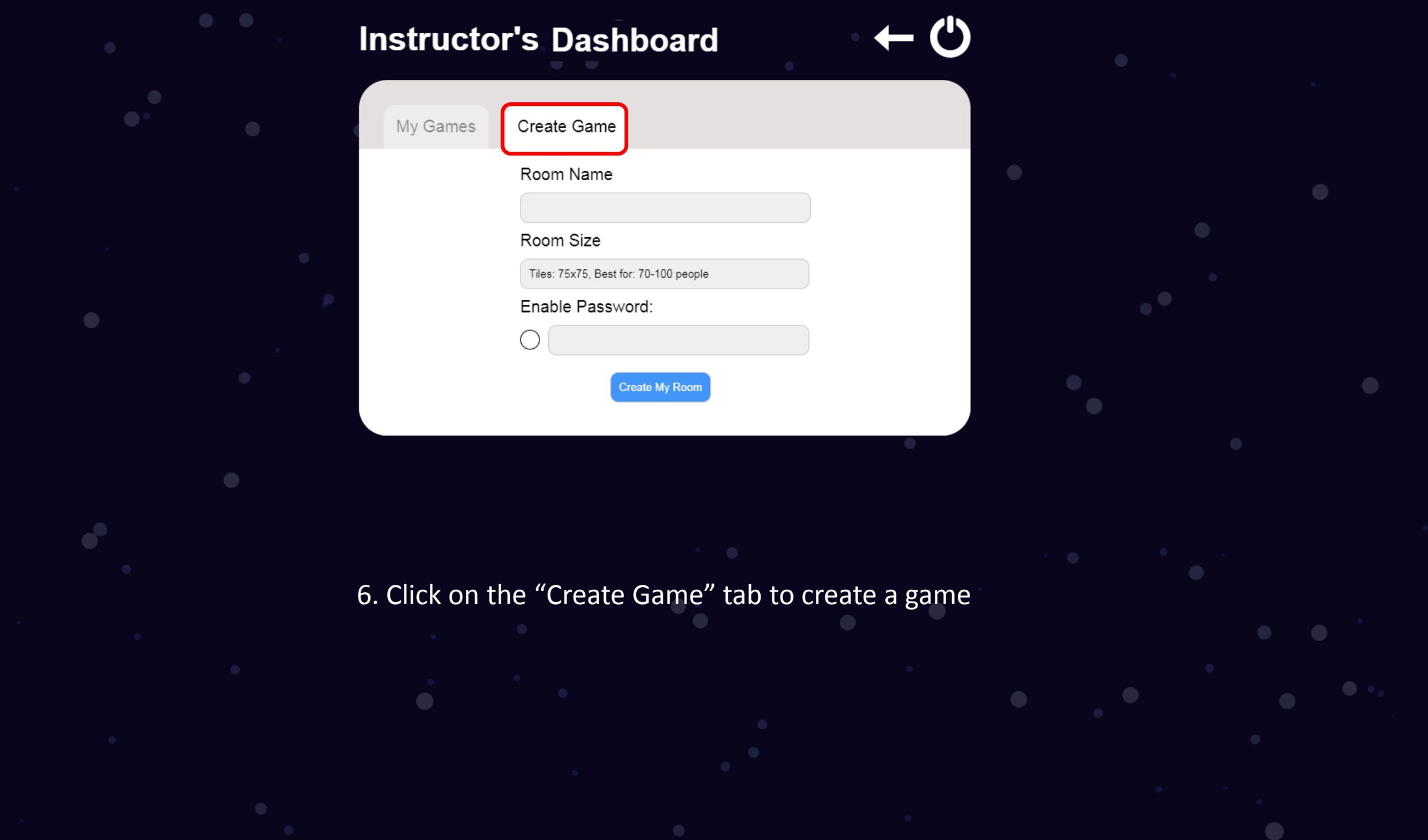

## **Instructor's Dashboard**

For example, I want to have a 10 minutes play for 13 players, then I will choose 15 x 15 room size.

Create Game My Games

#### Room Name

My Demo Room

#### Room Size

Tiles: 15x15, Best for: 10-15 people (quickplay) Tiles: 10x10, Best for: 1-10 people (quickplay) Tiles: 15x15, Best for: 10-15 people (quickplay) Tiles: 20x20, Best for: 15-20 people (quickplay) Tiles: 25x25, Best for: 1-30 people Tiles: 50x50, Best for: 30-70 people Tiles: 75x75, Best for: 70-100 people Tiles: 100x100, Best for: 100-150 people

7. Select your room size based on the number of players/students you have.

## **Instructor's Dashboard**

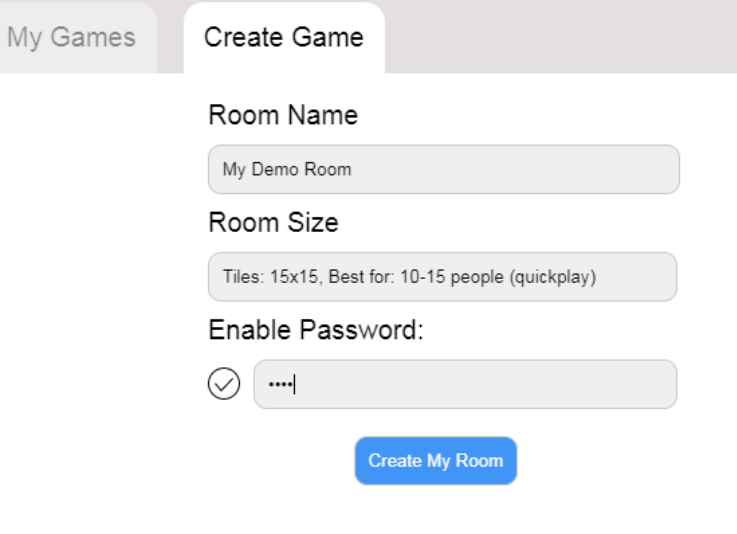

8. The room has an optional password feature. Just click the checked circular icon and enter your password in the blank field. Adding a password will allow only the players you want to enter the room. Once you are done with the room setting, click on "Create My Room".

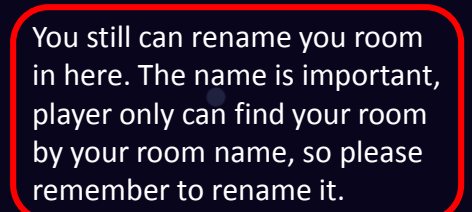

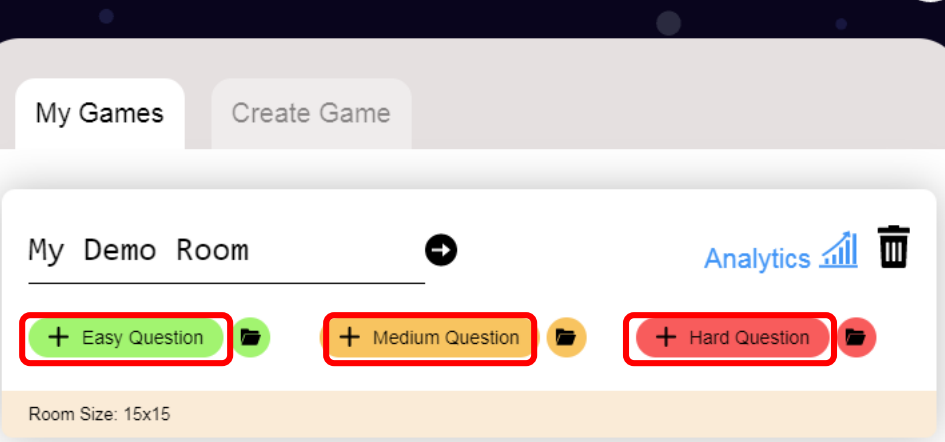

**Instructor's Dashboard** 

For example, I want to add a easy question, then click on the easy section.

9. Adding questions to the game is necessary, because the game cannot start without a question. Based on your own subject, enter the question into three different levels of difficulty (Easy/Medium/Hard). Each difficulty level must contain at least one question.

### **Question Builder**

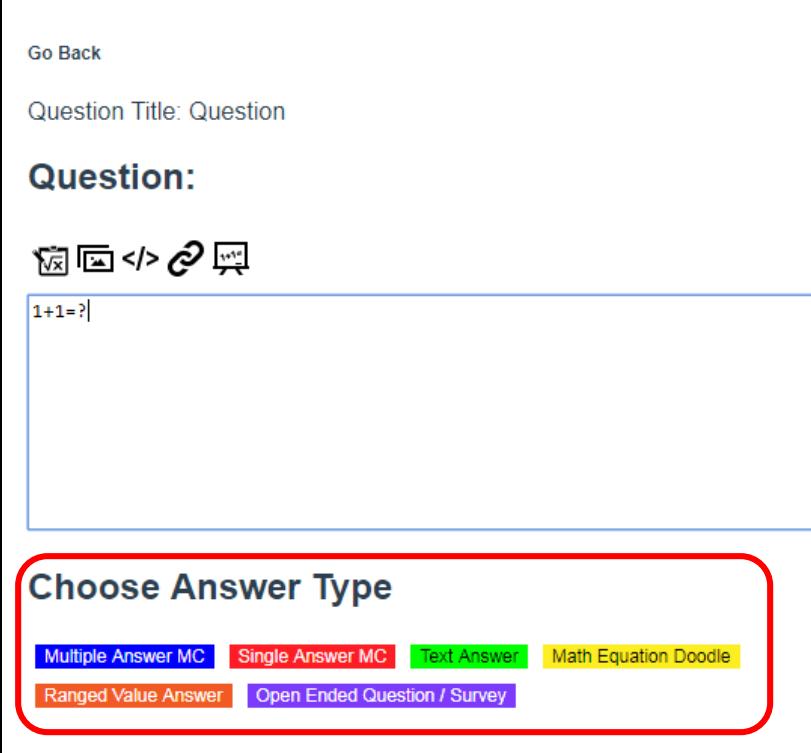

**Finished, Go Back** 

Data Saved to Cloud....

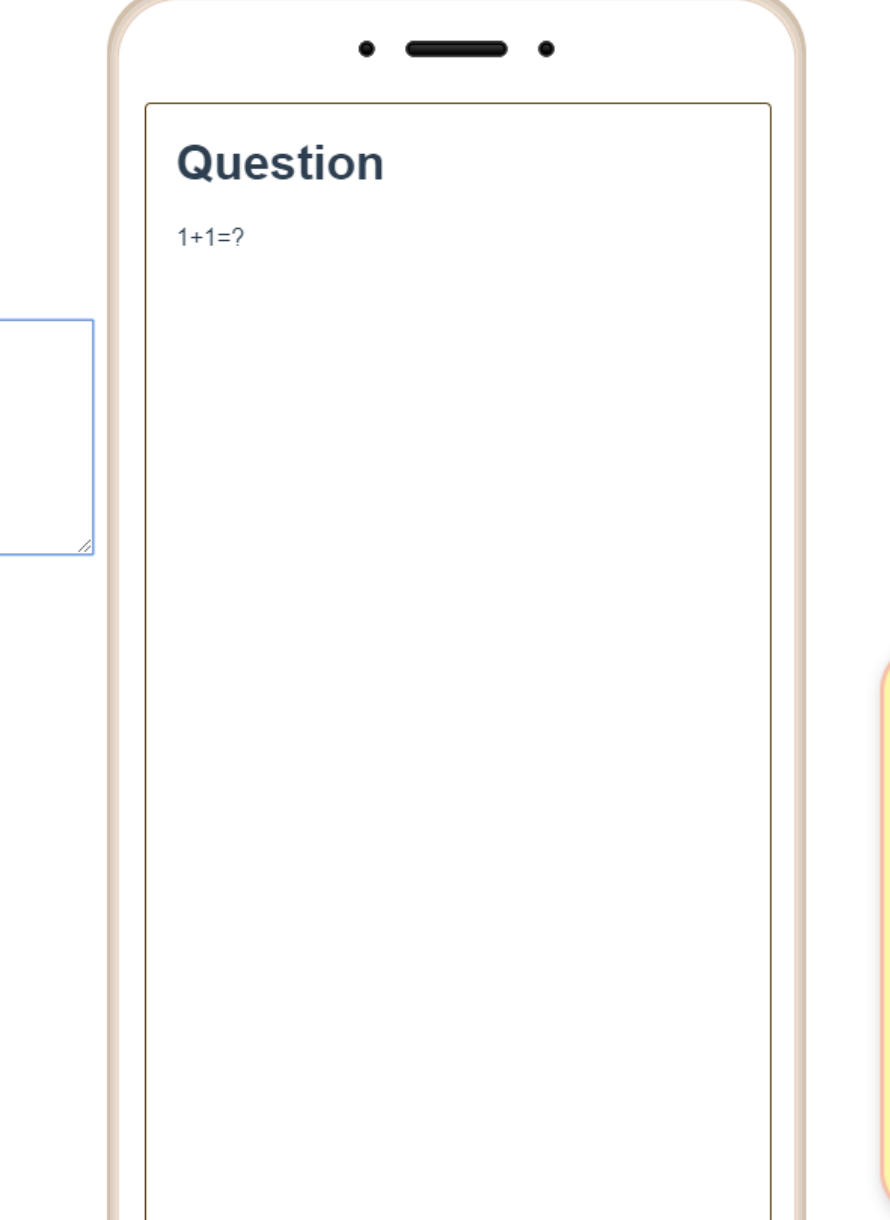

10. First, type your question in the blank field. There are a set of tools that can help you create your question. Then choose your question type.

**IN Draw Equation** A draw board that can support user to draw out all kinds of math equation

#### **Insert Images**

Let user insert image to the question by uploading image from local or pick from gallery

</>
Insert Codes

Let user insert Javacodes to do customization for the question

**P** Insert Image Link Insert an image to the question by URL

Sample Math Latex Provided sample format as refernece

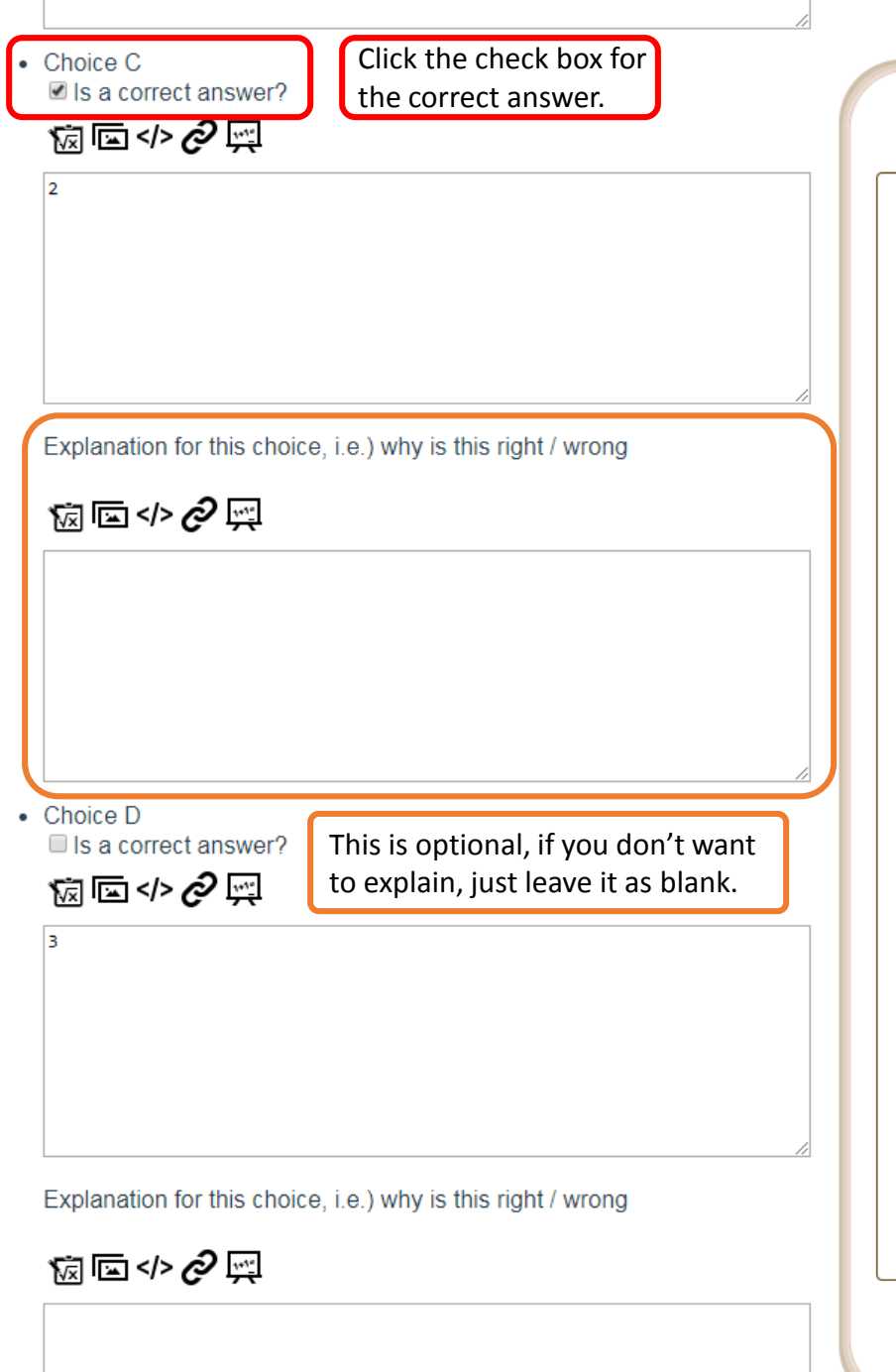

**Question**  $1+1=?$ **Single Answer MC**  $\bullet$   $\Box$  A  $\cap$  $\bullet$   $\Box$  $\bullet$   $\Box$  C  $\mathcal{D}$  $\bullet$   $\Box$ 3

Data Saved to Cloud....

11. For example, this question is "single answer MC", which requires you to type in the answer for each choice. You also can add or remove a choice.

For more information about different question types, please visit the link below: [http://palms.polyu.edu.hk/educati](http://palms.polyu.edu.hk/educational-apps/question-bank/) onal -apps/question -bank/

If you want to have other question types instead of "single answer MC" for this question, you always can choose it again.

Once you are finished editing the question, click on "Finished, Go Back" button in the bottom.

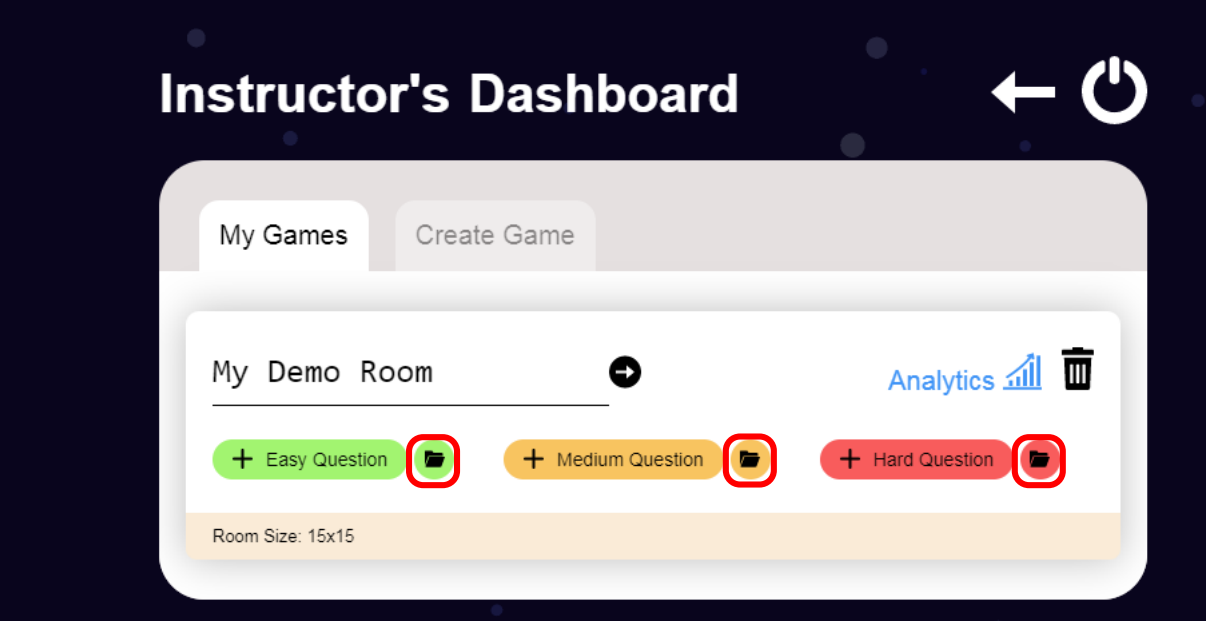

12. You can manage your questions in the associated question folder.

### **Question List: - Lhd\_QfieCjjElxKmLnH-easy**

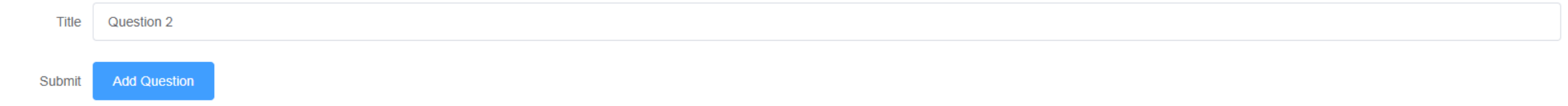

### 1. Download Question Template

Please download template and then copy question and answer into the template.

**Download Excel Template** 

## 2. Import from template

**Upload Formatted Question** 

## **Manage Question**

#### Saved to cloud...

13. In the folder, you can edit your question again, or remove it. Also, there is an excel template for multiple choice questions, which can help you easily import batches of multiple choice questions into the game in one go.

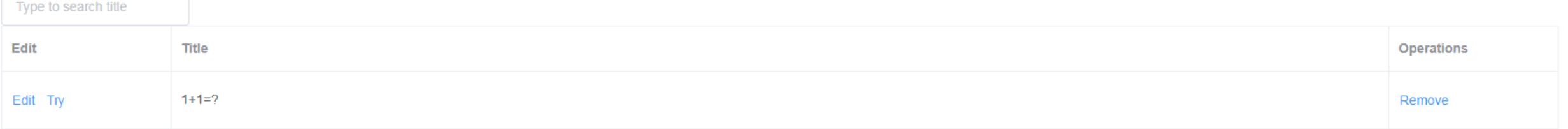

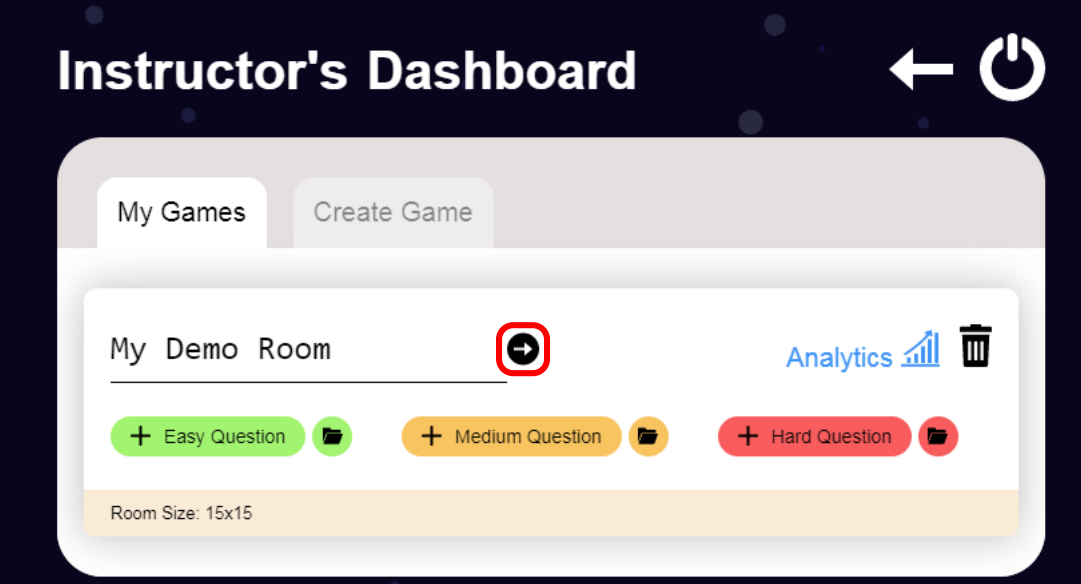

14. Once each question folder has at least one question, the game is ready to play. You can click on "Enter" icon circled in red to test it.

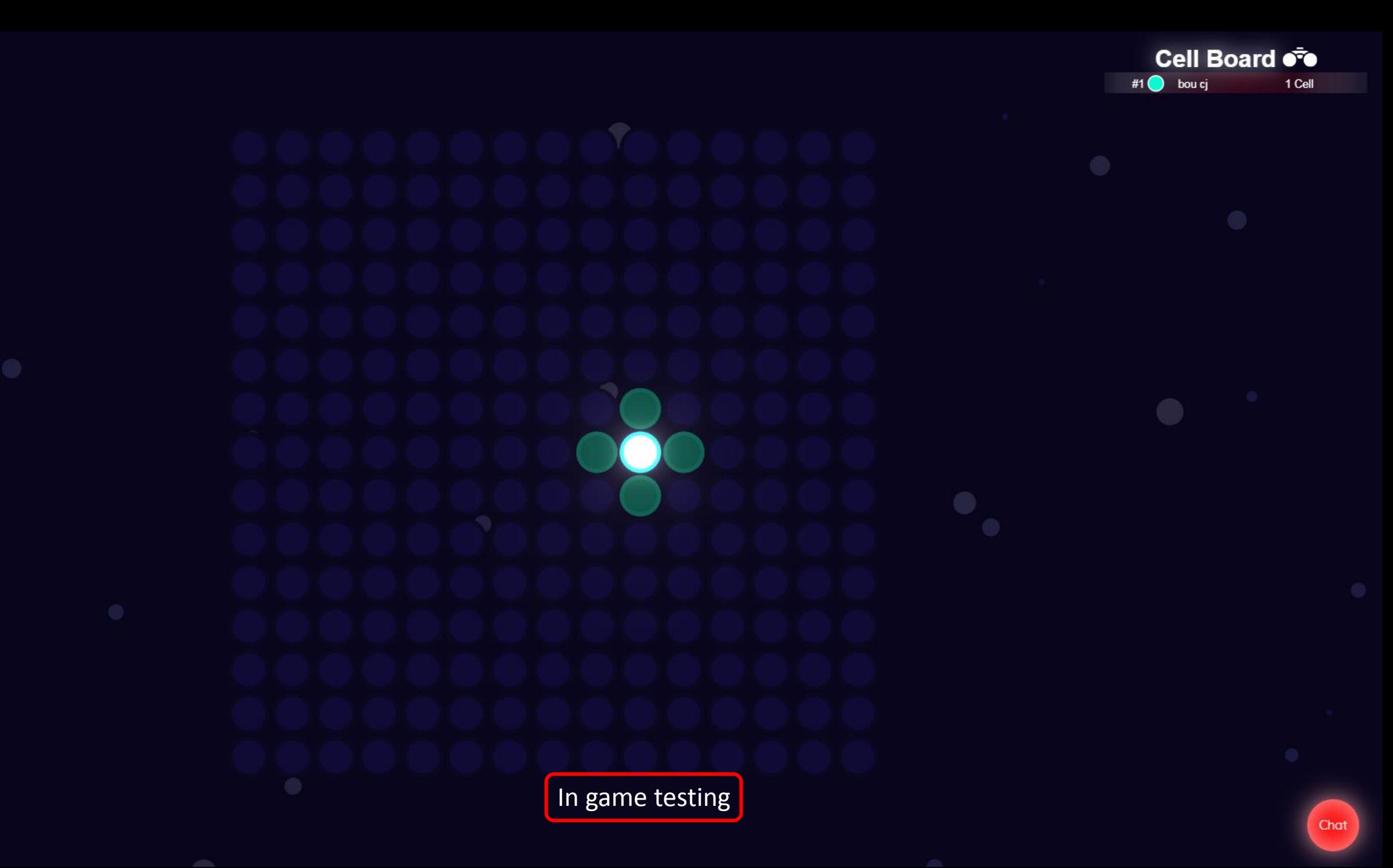

t

啓

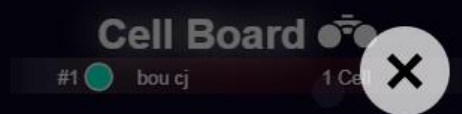

## Question

 $1+1=2$ 

 $\Box A$  $\Box B$   $\Box C$   $\Box D$  $\mathbf{0}$ 3  $\mathfrak{D}$ 

Submit My Answer

In game testing

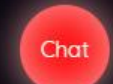

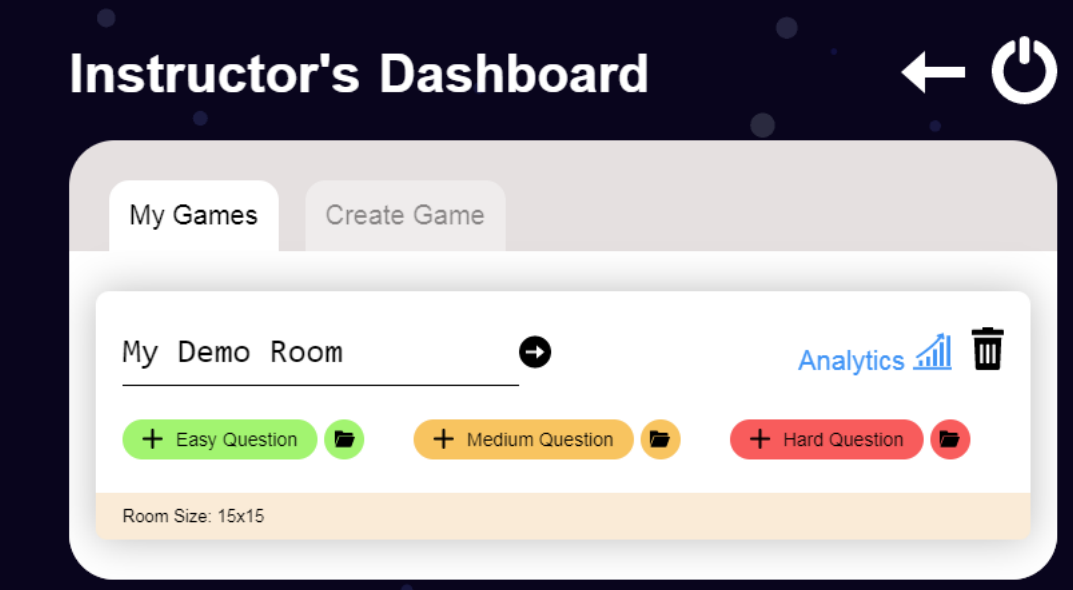

15. Congratulations! You have created your own Cell game! All you have to do is add more questions to make your room become more challenging and interesting.